TO:EPSON 愛用者

FROM:EPSON 客服中心

主題敘述: Epson WorkForce WF-2541 對方傳真一張文件,收到時會分二張列印

步驟 1、開啟電源,按面板 <>>
同 「傳真」鍵,進入傳真模式。

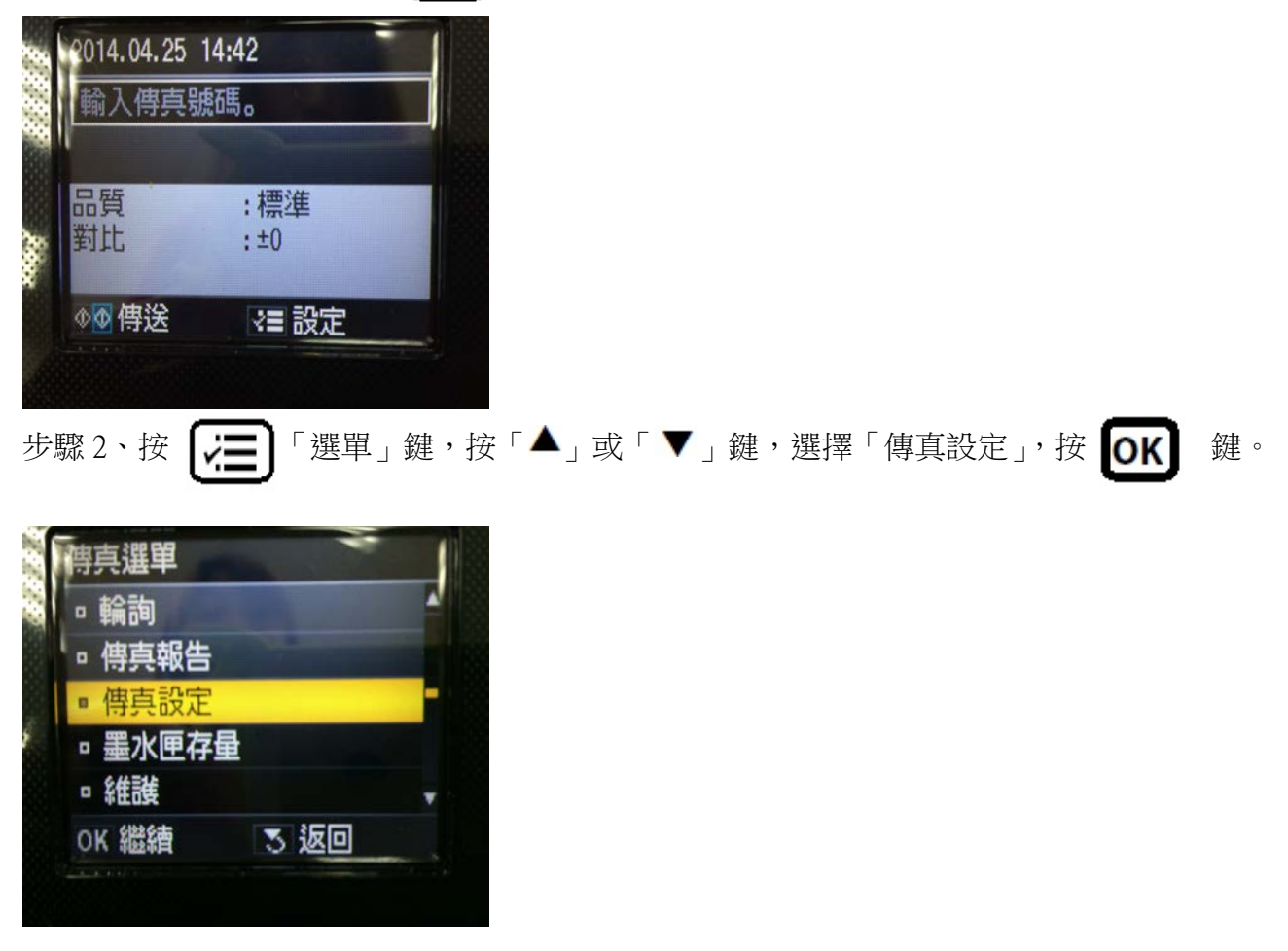

步驟 3、進入「傳真設定」, 按「▲」或「▼」鍵, 選擇「接收設定」, 按 0K | 鍵。

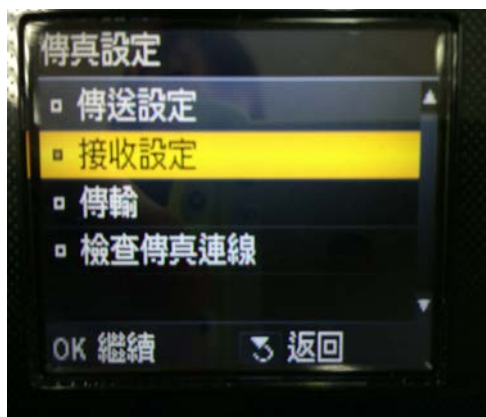

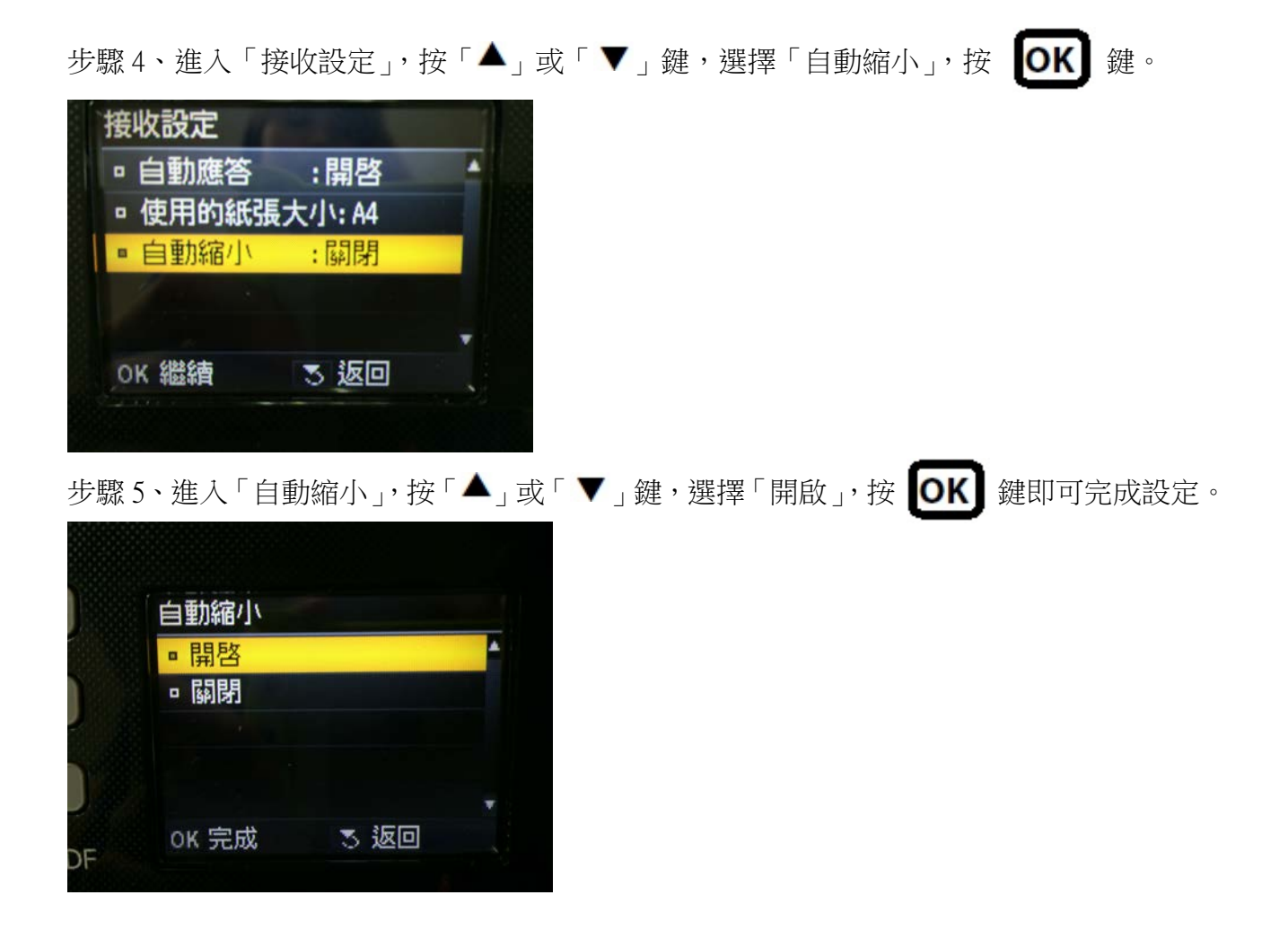